# Welcome to your new MacBook Air. We'd like to show you around.

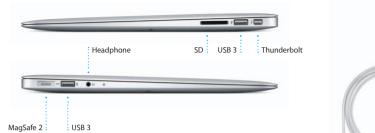

FaceTime HD camera

# Hello.

# 

# **Quick Start Guide**

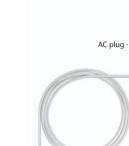

MagSafe 2 power

connector

Power adapter

Q W E R T Y U I O P :

Multi-Touch

trackpad

It's easy to move files like documents, email, photos, music, and movies When you start your MacBook Air for the first time, Setup Assistant will help to your new Mac from another Mac or a PC. The first time you start your you get going. Just follow a few simple steps to guickly connect to your Wi-F network, transfer your stuff from another Mac or a PC, and create a user new Mac, it will walk you through the process step by step. All you have to do is follow the onscreen instructions.

You'll also be able to log in with your Apple ID. This will allow you to shop the App Store, iTunes Store, and Apple Online Store. It will let you keep in touch using Messages and FaceTime. And it will let you access iCloud, which is automatically set up on your Mac in apps like Mail, Contacts, and Calendar. If you don't have an Apple ID, you can create one in Setup Assistant.

Let's get started

account for your Mac.

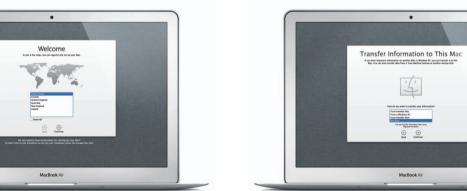

### Multi-Touch gestures

Now do you want to transfer your information From Another Mac

You can do a lot of things on your MacBook Air using simple gestures on the trackpad. Here are some of the most popular ones.

Press down anywhere on the trackpace

to click, Or, with Tap to Click enabled

simply tap the surface.

Secondary click (right click)

two fingers anywhere.

Swipe to navigate

Click with two fingers to open shortcu

menus, Or, with Tap to Click enabled, tap

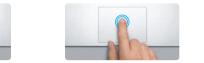

Double click Press down two times anywhere on th trackpad, Or, with Tap to Click enabled. double-tap the surface.

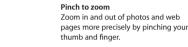

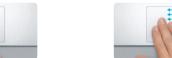

Two-finger scroll Brush two fingers along the trackpad to scroll in any direction—up, down,

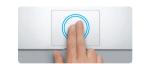

Swipe with two fingers to flip through Double-tap the trackpad with two fingers to quickly magnify a web page web pages, documents, and more.

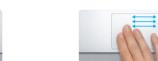

Switch between full-screen apps Swipe with three fingers to move from one full-screen app to another.

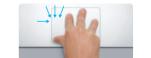

View Launchpad Pinch with four fingers to view all your apps in Launchpad.

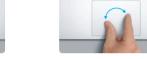

Turn your thumb and finger clockwise or counterclockwise to rotate an image.

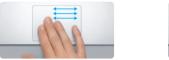

View Mission Control Swipe up with three fingers to see every open window on your Mac.

Choose System Preferences from the Apple menu and click Trackpad to learn more about gestures.

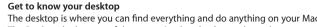

The Dock at the bottom of the screen is a handy place to keep the apps vo use most. It's also where you can open System Preferences, which lets you customize your desktop and other settings on your Mac. Click the Finder icon to quickly get to all your files and folders.

: Menu bar

To check the status of your wireless Internet connection, click the Wi-Fi ico Your Mac automatically connects to the network you chose during setup.

The menu bar at the top has lots of useful information about your Mac.

Help menu

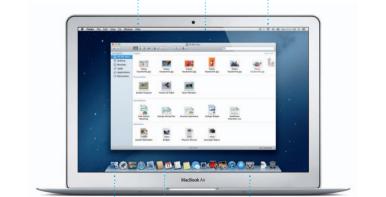

## iCloud iCloud stores your music, photos, documents, calendars, and more. And

it wirelessly pushes them to your Mac, iPhone, iPad, iPod touch, and even your PC. All without docking or syncing. So when you buy a song on one device, it's instantly available on all your other devices. When you adjust your calendar, all your devices stay up to date. And with Photo Stream, your latest photos appear everywhere you want to see them, automatically To customize your iCloud settings, open the Apple menu, select System Preferences, and click iCloud. Then sign in with your Apple ID and choose the iCloud features you want to use.

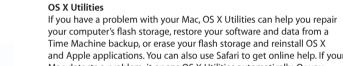

An important note

Learn more

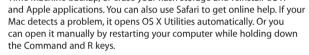

Your MacBook Air comes with 90 days of technical support and one year of hardware repair warranty coverage at an Apple Retail Store or an Apple Authorized Service Provider, Visit www for MacBook Air technical support, Or call 1-800-275-2273. In Canada, call 1-800-263-3394.

Please read this document and the safety information in the Important

Product Information Guide carefully before you first use your computer.

You can find more information, watch demos, and learn even more about

You can often find answers to your questions, as well as instructions and troubleshooting information, in Help Center, Click the Finder icon,

MacBook Air features at www.apple.com/macbookair.

click Help in the menu bar, and choose Help Center.

Not all features are available in all areas.

TM and © 2012 Apple Inc. All rights reserved. Designed by Apple in California. Printed in XXXX.

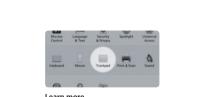

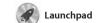

apps on your Mac. Just click the Launchpad icon in the Dock, and a full-screen display of all your apps. Arrange apps any way you want

appears in Launchpad.

group them together in folders or delete them from your Mac When you download an app from Mission Control gives you bird's-eye view of everything running on your Mac. Click the Mission Control icon in the Dock, and your desktop zooms out to display all the open windows in

Mission Control

every application, all your full-

screen apps, and Dashboard, the home of mini-apps called widge Click anything to zoom in on it Think of Mission Control as the h of vour system—view everythin and go anywhere with just a click Click the Safari icon in the Dock

and surf the web quickly and easily up or down with two fingers on the trackpad. Swipe right and left with two fingers to go back and forth

Safari web browser

between pages. Double-tap with two fingers to magnify a page then double-tap again to return to the original size. Or pinch to zoom in and out.

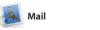

Mail lets you manage all your email accounts from a single ad-free inbox, even when you' not connected to the Internet. I works with most email standards including POP3 and IMAP—and

With iTunes, you can organize and popular email services like Gmail Yahoo! Mail, and AOL Mail. You can play your digital music and videos also use Mail for the free me.com on your Mac. And you can shop in email account you get with iCloud the iTunes Store for new music, The first time you open Mail, Setup Assistant will help you get started.

iTunes

iTunes is also where you'll find the App Store for iPad, iPhone, and

Keep track of your busy schedule with Calendar. You can create from the Contacts app, then see who has responded. Use iClou another for school, a third for work. See all your calendars in a single devices automatically or share

calendars with other iCloud user

Messages

Just log in with your Apple ID, and you can send unlimited messages iPhone, or iPod touch. With iCloud. you can start a conversation on one Messages window.

device and pick it up on another. And if you want to talk to someone face to face, you can start a video call\* just by clicking the FaceTime icon in the top-right corner of the

iPhoto is the best way to organize, select the photo and click Shar browse, edit, and share your photos in the bottom right of your scree on your Mac. You can organize your photo library by Faces, Places, and shots into photo books, calendar Events. To send photos by email or publish them to Facebook, just

iPhoto

iMovie

iMovie puts all your video clips in one place and gives you the iMovie lets you import video from editing tools and special effects most popular digital video camera you need to quickly turn them your iPhone, iPad, or iPod touch into something memorable. You or the FaceTime HD camera on can make great-looking movies or even Hollywood-style movie

apps and more. New apps install in one step to Launchpad. You can

Mac App Store

download them again. The Mac App Store lets you know when app you always have the latest versions. Open the Mac App Store by clicking

Click the Launchpad icon in the Dock.

on top of another.

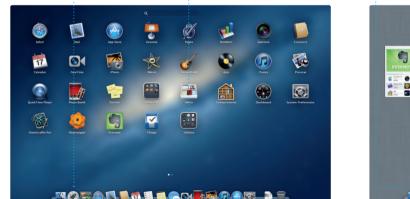

Click the Mission Control Located at the to

left for easy access.

to the right of the top save pages to read later. row to add a new space.

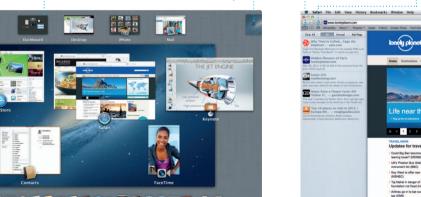

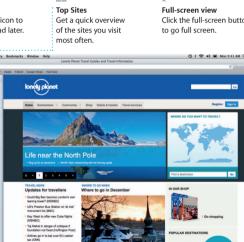

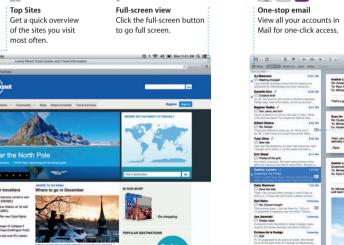

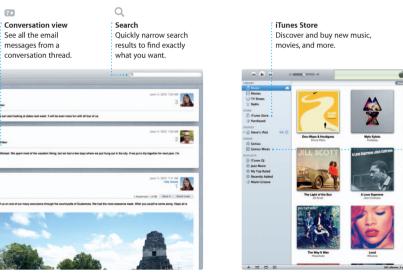

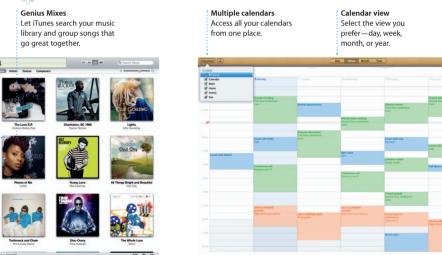

Calendar

window or choose to see only the

calendars you want. Create and

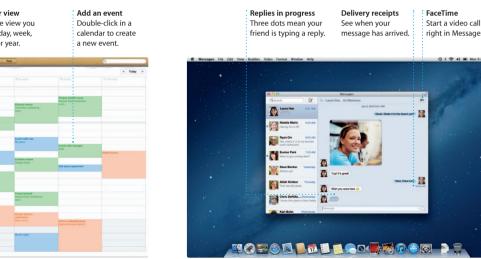

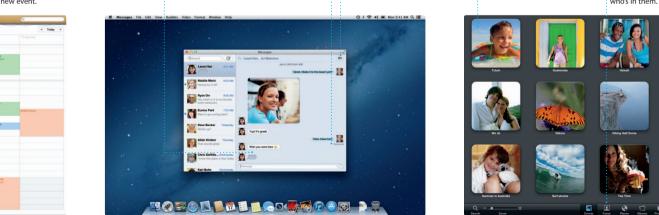

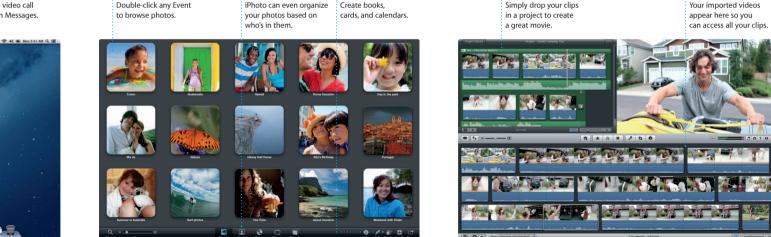

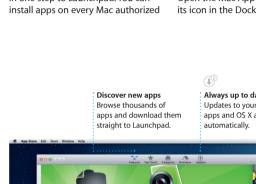

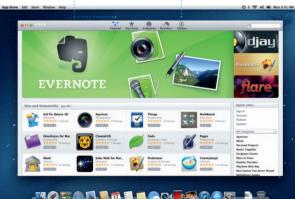